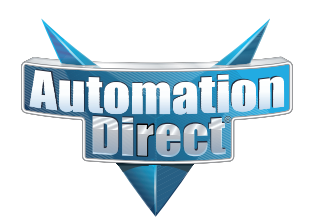

# **Errata Sheet Errata Sheet**

**This Errata Sheet contains corrections or changes made after the publication of this manual.**

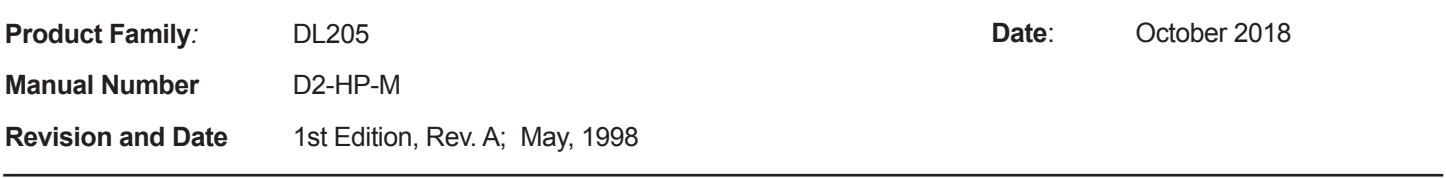

### **Changes to Chapter 1. Getting Started**

### **Pages 1-6 and 1-7. Physical Characteristics and Specifications; Connections to the CPU and Specifications**

On both of these pages the part number given for the programming cable is incorrect. The correct part number is "DV-1000CBL", not "D2-DSCBL".

### **Page 1-6. Handheld Programmer Layout**

### **Changes to Chapter 5. Naming and Storing Program; Saving Programs to EEPROM**

### **Page 5-4. Types of EEPROMs (DL205 Only)**

### **Page 5-5. Inserting a EEPROM in the Handheld Programmer**

In late 2004, a design change occured that changed how the EEPROM locks into place. The drawings and text on pages 1-6, 5-4 and 5-5 show the old design, whereby the EEPROM was held into place by a small lever. To replace the EEPROM, raise the lever to loosen the EEPROM. Once the replacement EEPROM is inserted in place, press the lever down to secure it.

On re-designed models, the lever arrangement was replaced by a locking screw, as shown in the photo below. Turn the screw clockwise to loosen and counterclockwise to tighten the EEPROM.

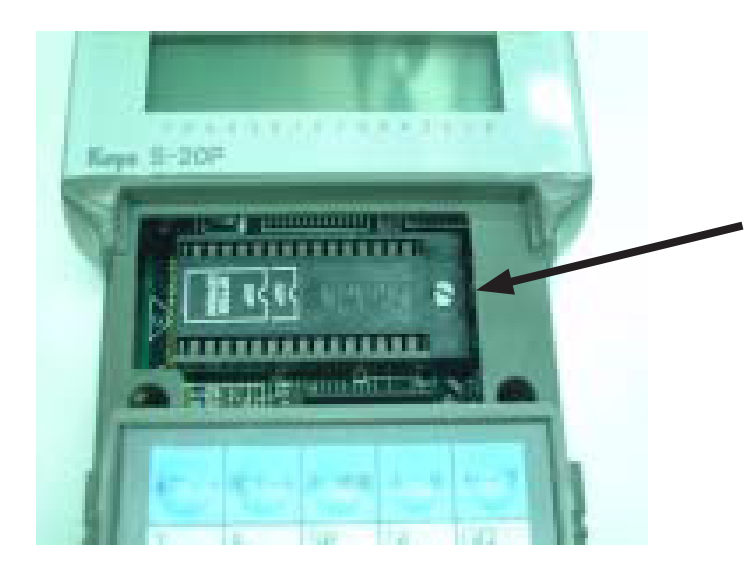

**Locking screw secures EEPROM in place. Locking screw replaces lever on models manufactured after October 2004.**

# **Getting Started**

In This Chapter....

- Introduction
- How can I use the Handheld?
- Physical Characteristics and Specifications
- Keypad Layout
- Mode Indicators
- Display Panel

# **Introduction**

The D2–HPP (Handheld Portable Programmer) is a general purpose tool for use with the DL105 or DL205 PLC products. It is well suited for performing basic PLC maintenance and troubleshooting of machine automation equipment. The Handheld programmer is not ideal for entering large complex PLC programs. In this case please consider using **Direct**SOFT<sup>™</sup>, our PC–based programming software. **D2–HPP Handheld Programmer**

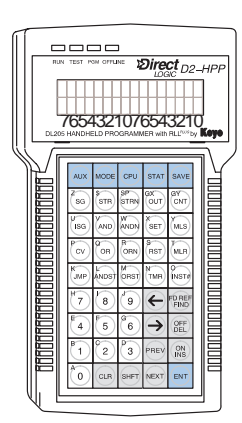

This manual provides information on the D2–HPP capabilities and how to operate the Handheld programmer. Although this manual does not cover all instructions possible with the Handheld programmer, it should detail all key features and how they should be used. **Purpose of this manual**

This manual is a reference manual for the D2-HPP Handheld programmer, not a tutorial on the DL105/DL205 instruction set or system operations. It is intended for new user to become familiar with using the D2–HPP features and functions. **Who should read this manual**

The DL105 and DL205 User Manuals may occasionally be referenced by this manual. As you become more efficient with the Handheld Programmer, this manual may not be absolutely necessary, but it may useful as a reference on procedures and related subjects. **Supplemental Manuals**

We realize that even though we strive to be the best, we may have arranged our information in such a way you cannot find what you are looking for. First, check these resources for help in locating the information: **Technical Support**

- **Table of Contents** chapter and section listing of contents, in the front of this manual
- **Quick Guide to Contents** chapter summary listing on the following page
- **Appendices** reference material for key topics
- **Index** alphabetical listing of key words, at the end of this manual

You can also check our online resources for the latest product support information:

- **Internet** the address of our Web site is http://www.plcdirect.com
- **Bulletin Board Service (BBS)** call (770)–844–4209

If you still need assistance, please call us at 800–633–0405. Our technical support group is glad to work with you in answering your questions. They are available Monday through Friday from 9:00 A.M. to 6:00 P.M. Eastern Standard Time. If you have a comment or question about any of our products, services, or manuals, please fill out and return the 'Suggestions' card that was shipped with this manual.

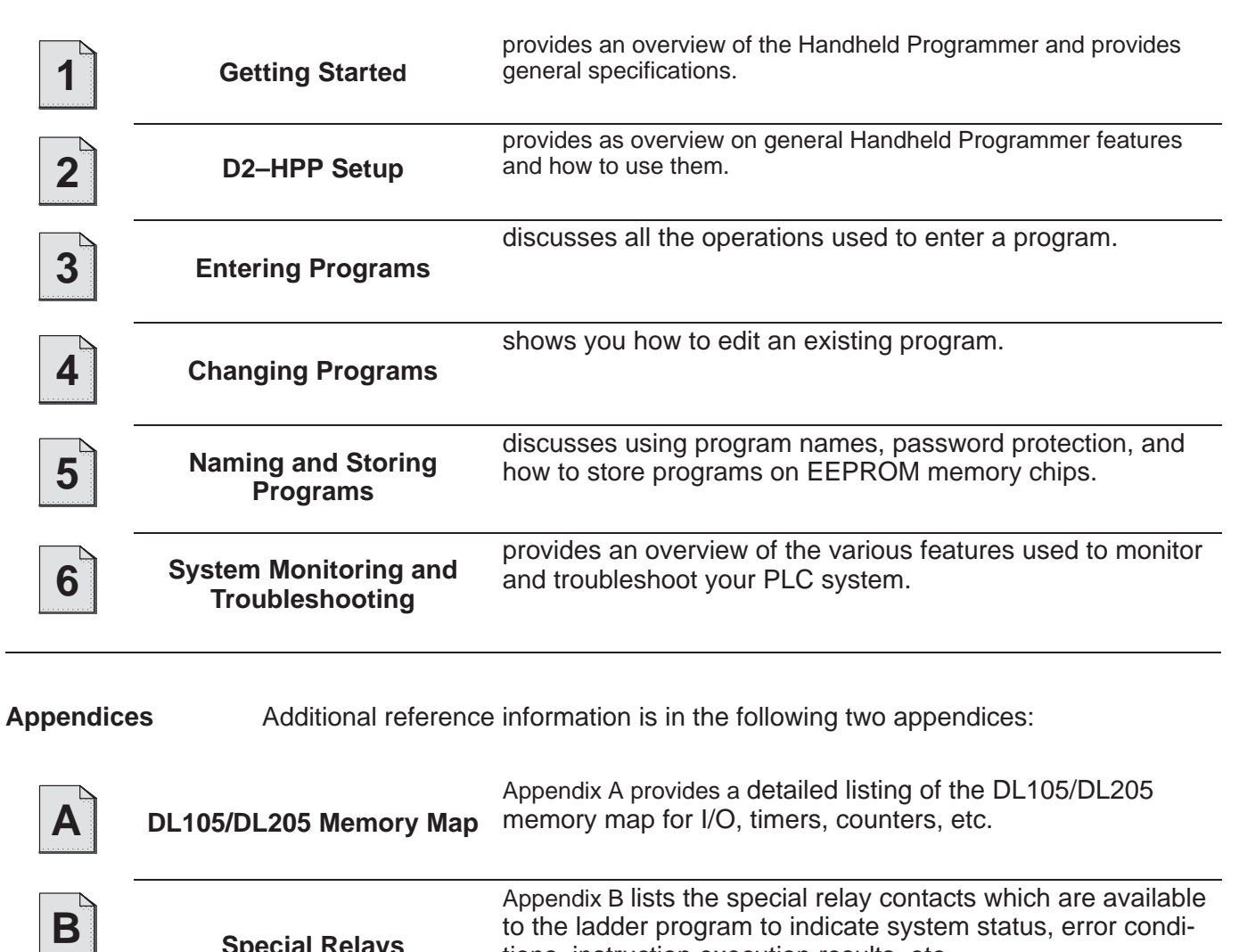

to the ladder program to indicate system status, error condi-

tions, instruction execution results, etc.

**Chapters** The main contents of this manual are organized into the following six chapters:

**Special Relays**

## **How can I use the Handheld?**

#### **As a Programming Tool**

The D2–HPP handheld programming unit is convenient for on-site setup, maintenance and minor PLC program changes. With the Handheld programer, you can change almost any system setting within the PLC. These settings include I/O configuration, retentive memory range selection, clock and calender setup, and many more.

The Handheld programmer may be used to program the complete DL105 and DL205 PLC systems. The unit only allows programming the PLC with instruction mnemonics. Mnemonics are commands and operand data which will be processed by the CPU. Both on-line and off-line features will be described in detail within this manual.

The diagram to the right shows ladder logic which was programmed using the PC based *Direct*SOFT<sup>™</sup> programming software, and the equivalent mnemonics program using the Handheld programmer. Both methods of programming have advantages and can easily be used together or independently to support your PLC application. Once again, if you are creating a large program, it is recommended that you use **Direct**SOFT<sup>™</sup>, which is better suited for the development environment.

### **Handheld Programmer**

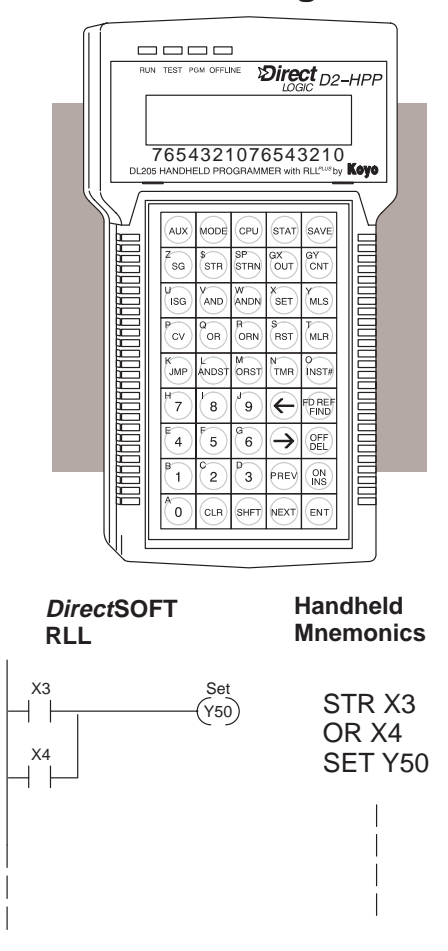

**To Monitor Machine Operations**

The Handheld programmer may be used to monitor memory status of the PLC system. The memory locations such as; V-memory, I/O information, timer/counter values, and system data may be selectively examined. The monitor status functions are performed in either Test/Run and Run modes. These monitoring modes help confirm all PLC conditions. Details on how to use the Handheld programmer to monitor your PLC system are described in later chapters.

If your PLC automation system appears to have a problem, you may use the Handheld programmer to quickly debug both hardware and software. Auxiliary functions, when executed, provide information to help diagnose PLC problems. Here are a few examples of commonly used diagnostics available. **As a Debugging Tool**

- **Program Diagnostics** help locate instruction syntax errors, and potential duplicate output referencing.
- **I/O Diagnostics** displays I/O errors and allows examination of special V-memory locations. This information may be viewed to help determine exact base and slot number having a problem.
- **Test Mode** allows program logic to be verified without output status. While changing between Test-Program and Test-Run modes the digital output conditions are controlled.

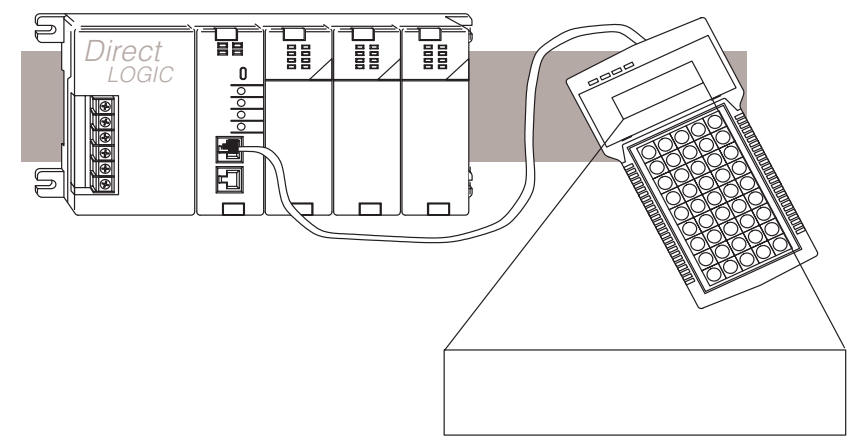

### **As a Low-Cost Message Log**

The DL105 and DL205 CPU's allow embedded message instructions to be programmed in your control program. The Handheld programmer displays the messages saved within the CPU message log. If properly programmed, the fault messages are automatically displayed when the Handheld programmer is connected to the CPU. Please refer to the proper DL105 or DL205 User Manuals for examples on how to program these fault messages in your PLC system.

### **Program Initiates Message**

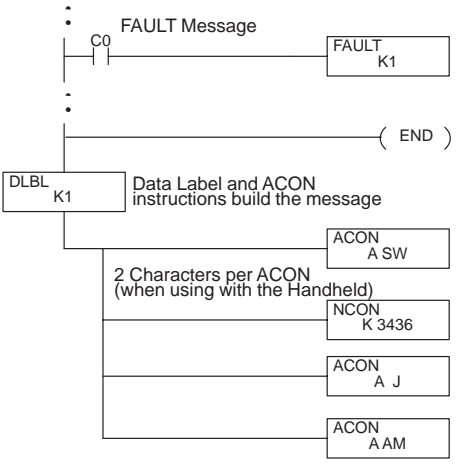

### **Handheld Displays Message**

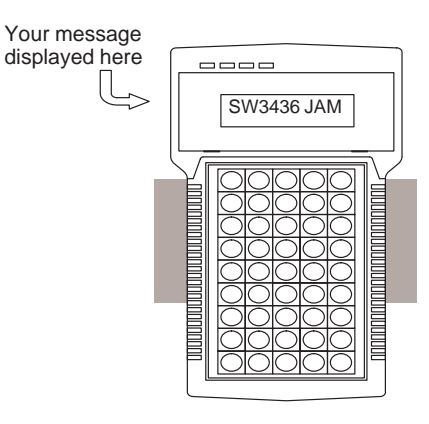

# **Physical Characteristics and Specifications**

**Handheld Programmer Layout**

The Handheld programmer is designed for versatility. It provides features commonly not found on other handheld programmers. The figure below shows the basic physical characteristics of the Handheld programmer.

See Errata Sheet at the beginning of this file. In late 2004 the lever that secures the EEPROM was replaced by a securing screw.

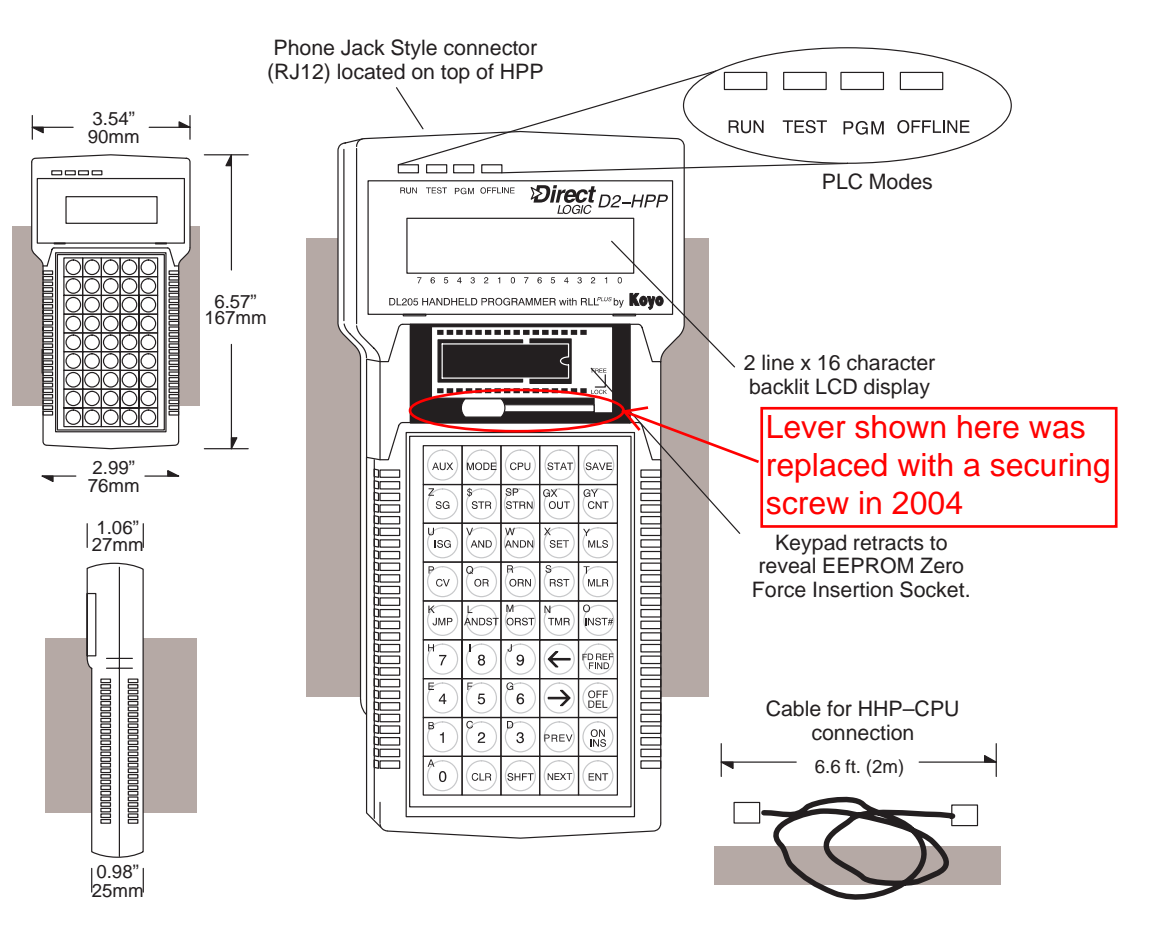

The Handheld programmer has a two line, 16 character per line LCD display, which makes it easy to view the program, examine status and accesss other PLC data. The Handheld programmer contains a EEPROM socket which is located underneath the keypad. The EEPROM socket may be accessed by firmly holding the programmer and sliding the front keypad bezel down. The EEPROM programming feature may be used to:

- Store DL105 and DL205 CPU data to EEPROM non-volatile memory
- Compare the contents of a CPU to data stored on EEPROM
- Copy data from EEPROM to a CPU

Correct cable is part number DV-1000CBL

The Handheld programmer is provided with a 6.6ft. (2m) programming cable (part number <del>D2–DSCBL</del>). The cable is manufactured with RJ12 connectors at both ends. Connect the cable between the Handheld programmer and CPU programming port. When power is applied to the CPU, the Handheld programmer LED indicator(s) and LCD display should become active. **Connection to the CPU**

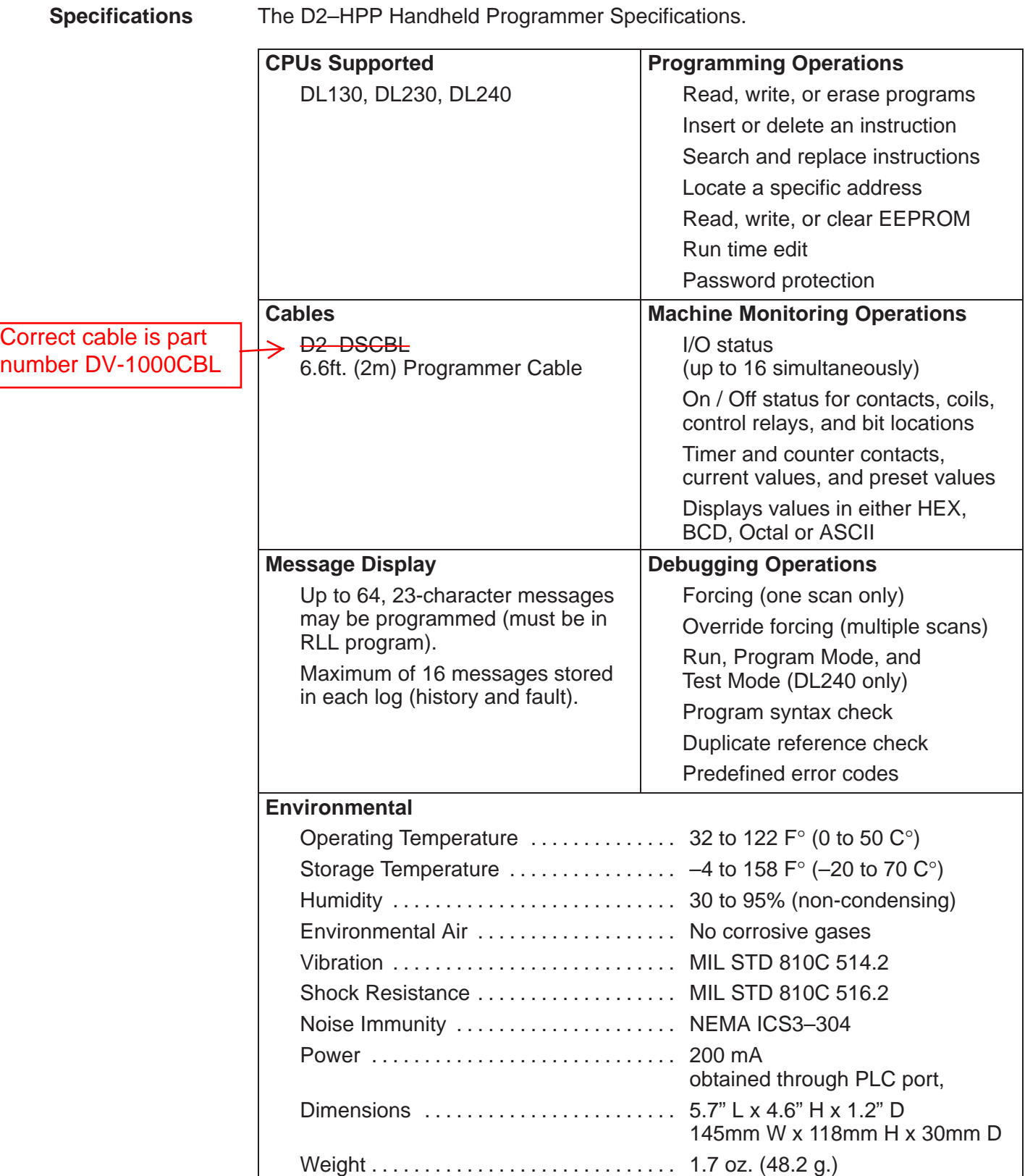

# **Keypad Layout**

**Four Groups of Keys**

The Handheld programmer keypad is organized into four key groups as defined below.

- **Operation keys** used to call AUX functions, change programmer/CPU modes, monitor status and save program changes.
- **Instruction/Data type keys** used to select the instruction and data type.
- **Numeric keys** used to enter values in various formats (BCD, decimal, octal, HEX)
- **Editing/Monitoring keys** used to move through the program (search, delete, etc.)

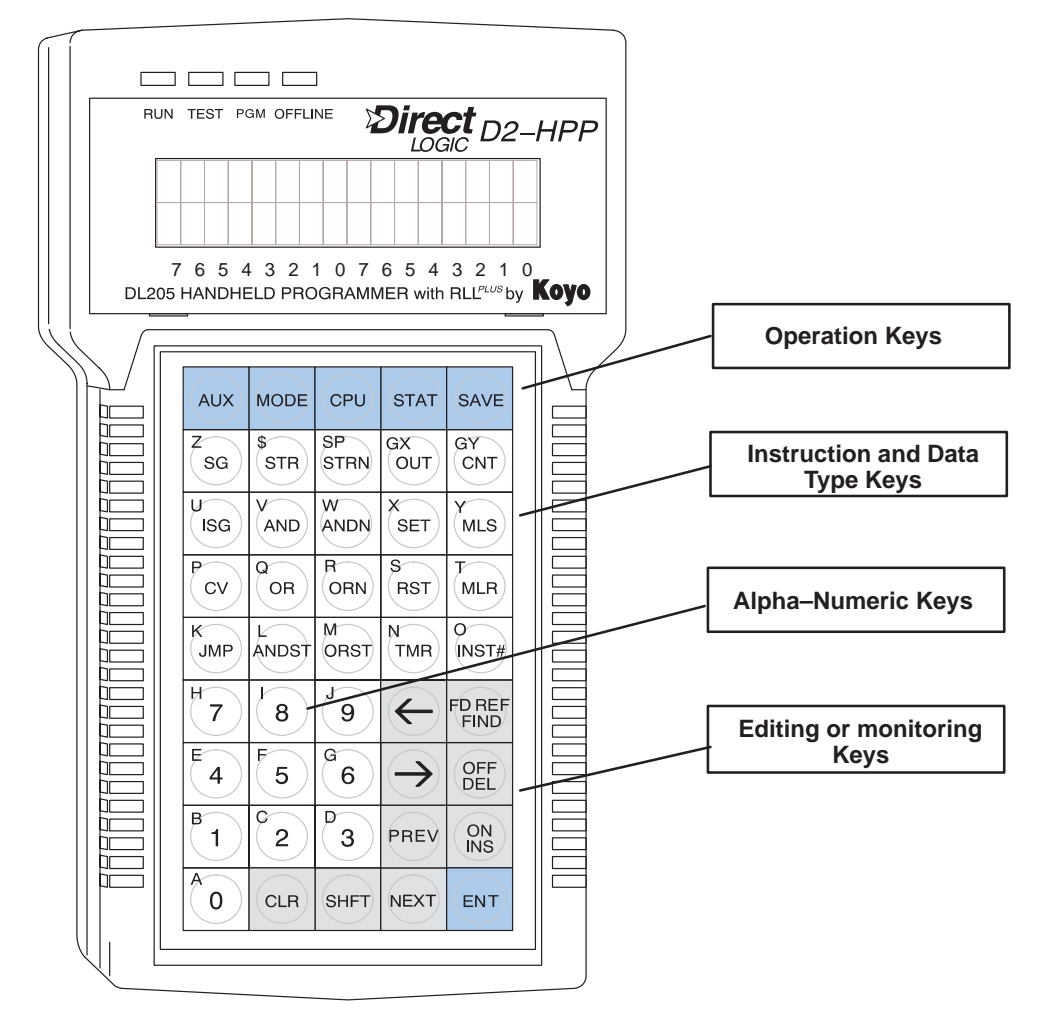

As you examine the keys, you'll notice some of the keys have more than one label. The top label describes the key when the **SHFT** (Shift) key is pressed. (These keys work just like the number keys on a computer keyboard.)

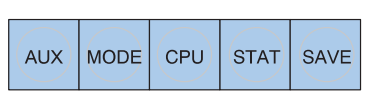

**AUX key** — is used to perform various types of operations. Some of these include program management, I/O Configuration/Diagnostics, CPU configuration, EEPROM operations, and password protection.

**MODE key** — is used to select the different modes available with your PLC (RUN, TEST, PGM and RUNTIME EDITS).

**CPU key** — is used to select the Handheld programmer programming mode. You may choose on-line or off-line communications to the PLC.

**STAT key** — is used to select status monitoring operations.

**SAVE key** — is used to store offline generated programs to the Handheld programmer's EEPROM.

These instruction keys allow you to select corresponding instructions when pressed. When closely examining the keypad, notice only some instructions have dedicated keys. All other instructions are entered by typing the instruction characters (mnemonics) using the secondary alphabet keys. The **INST#** key will allow for instruction numbers to be entered if selected. **Instruction/Data Type Keys**

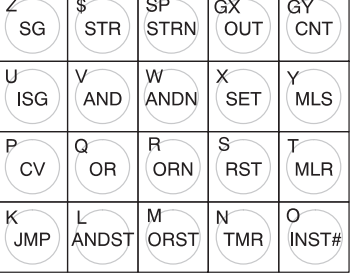

The numeric keys can be used to enter instruction identifiers and numbers for or constants. Some instructions require Hexadecimal numbers by pressing the **SHFT** key to access the alphabetic characters  $A - F$ . **Numeric Keys**

These keys are used to navigate, edit, create, and search through the PLC program and data. **Editing / Monitoring Keys**

> The **PREV** and **NEXT** keys not only allow you to scroll through your program, they also provide scrolling list of valid mnemonics/data types while the cursor is positioned in the appropriate field location.

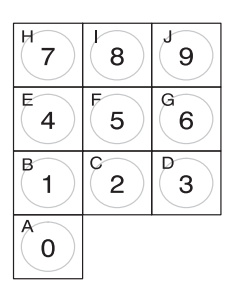

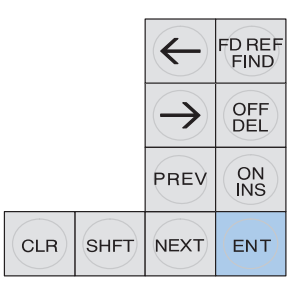

with the **INST#** key. While in status displays, **PREV** and **NEXT** can be used to show the status of adjacent memory locations.

The **CLR** key can be used to exit entry operations and clear the display. It may be necessary to press this key multiple times to clear the entire display.

The **SHFT** key will allow use of the secondary property located in the top left corner of the keys. When the shift key is activated, the  $\land$  character is displayed in the top right corner of the display screen.

# **Mode Indicators**

The Mode LED's are located near the top of the Handheld programmer and indicate the CPU mode. The figure below shows all possible LED status, depending on the PLC mode selected. For additional information see the section titled " Changing the CPU mode" located in Chapter 2.

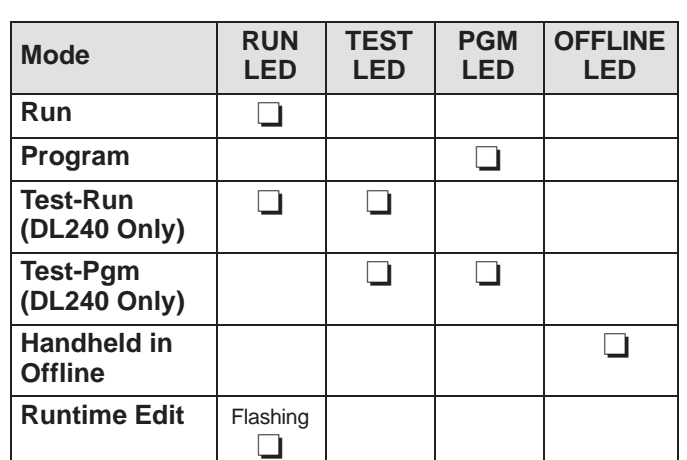

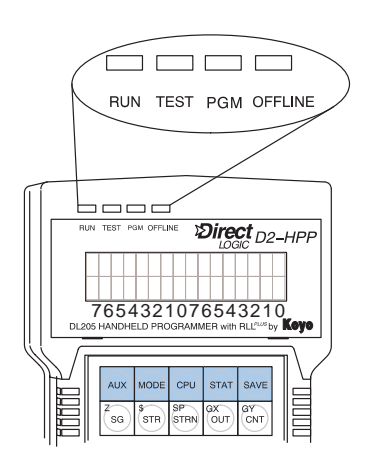

# **Display Panel**

As mentioned, the Handheld programmer contains a two line, 16 character per line, LCD display screen. The user information and display format will change depending on the mode selected and the function being performed. The different mode display formats are discussed in later sections of this manual.

While in Run mode the Handheld programmer will display instruction and bit status. The example display on the right shows a Run Mode screen. **Viewing a Program**

During the Program mode, the display screen allows viewing two instructions in your program as shown in the second example.

Some instruction, as with the Accumulative Timer (TMRA) will allow up to eight digits for a reference number. To view instructions or messages greater than 16 characters in length, press the right arrow key  $(\rightarrow)$  to move viewing display. You may use the left arrow key  $(\leftarrow)$  to move the display to include viewing the instruction address.

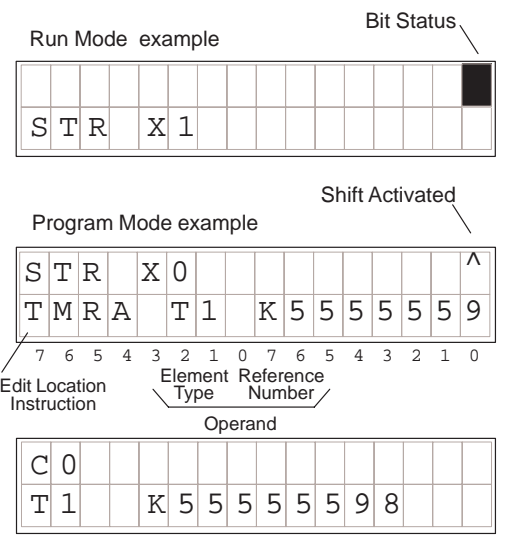

### $\Box$  = ON

### **Status Displays**

If the Handheld programmer is placed in Run or Test–Run modes, different memory status options are available. The Status displays will indicate if instruction or bit status is ON or OFF. The display will contain the  $\blacksquare$  symbol which indicates ON and the S character to indicate status is OFF. The first example demonstrates Bit status of input contact (X1) which is ON.

The **STAT** key will allow viewing status of a 16 bit range. The display for a range of bits are shown to the right. Note the underscore at the C2 position, which indicates the current cursor position. The cursor may be moved left and right, by pressing the corresponding arrow keys  $(\leftarrow \times \rightarrow)$ . In this mode  $\blacksquare$  indicates ON and  $\Box$  indicates OFF.

The remaining example displays are Word Status for register addresses V2011 and V2010. The examples are showing the same registers in four different data formats.

The keystrokes used to switch between display formats are:

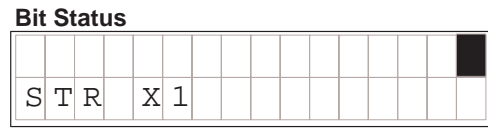

#### **Bit Status for a Range of bits**

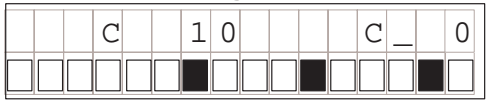

### **Word Status – HEX**

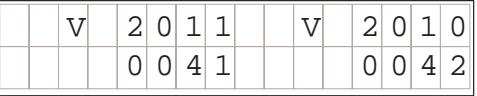

### **Word Status – Octal**

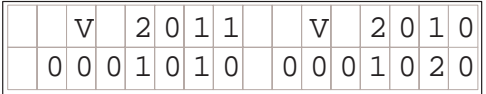

### **Word Status – ASCII**

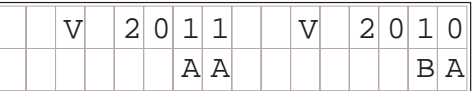

#### **Word Status – Decimal**

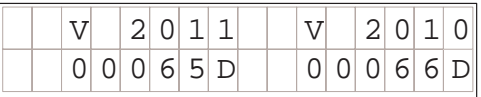

### **Timer/Counter Status**

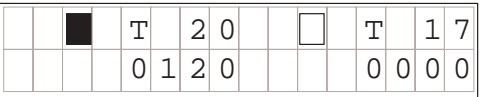

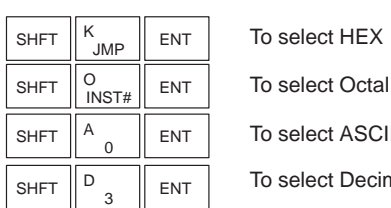

ect ASCII

ect Decimal

The last example display demonstrates status of Timers T20 and T17. The Timer and Counter status displays both maintain typical formats. Timer/Counter status bits are indicated with the box symbols. If the box shows solid  $(\blacksquare)$ , this indicates the timer/counter has attained the preset value.

The Handheld programmer allows access to various Auxiliary functions by pressing the **AUX** key. All Auxiliary function have a unique display format. The example display shown to the right is the AUX 65 Diagnostic display. **AUX Displays**

**Example Auxiliary Display**

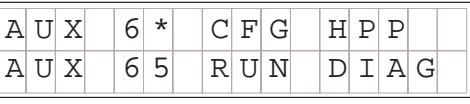

### **TEST-RUN Display (DL205 Only)**

Some CPU's, such as, the DL240 support the Test–Run mode. With the Test–Run mode various groups of information are available. The different groups of information are labeled and described below. More details concerning Test-Run mode are provided in Chapter 6.

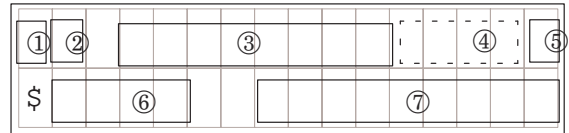

 Displays the power flow through the instruction just after the instruction is executed.

 $\blacksquare$  indicates power flow and **Y** indicates no power flow.

Displays the power flow of the power rail.

■ indicates power flow and **M** indicates no power flow.

- **3** Displays the contents of the following (where applicable to the instruction):
	- the accumulator
	- the timer current value
	- the counter current value
- If the operand is a data register, this field displays the contents of the data register.
- If the operand is a bit, this field displays the bit status. ■ indicates ON and S indicates OFF
- Displays the instruction address.
- Displays the mnemonic instruction and reference number